# **第4章 故障かな?と思ったときは**

「故障かな?」と思ったときは、修理を依頼する前にここで説明する内容について確認してください。

## **トラブルシューティング**

装置が思うように動作しない場合は修理に出す前に次のチェックリストの内容に従って チェックしてください。リストにある症状に当てはまる項目があるときは、その後の確認、 処理に従ってください。

それでも正常に動作しない場合は保守サービス会社に連絡してください。

### 初期導入時

#### $(7)$ システム起動直後に、システムが停止

□ 初期導入設定用ディスクに出力されたログファイルを、テキストエディタなどで確 認してください。ログファイルは、elsetup.log(Linux用)、またはlogging.txt (Windows用)です。ほとんどの原因は、パスワードの入力ミスで、この場合は、

"Cannot get authentication: root"の文字列がログファイルに出力されます。

#### ကြွ Management Consoleが使用できない1(初期導入時)

- □ システムの起動には、数分かかります。念のため5分位経過してから、もう一度ア クセスしてみてください。
- □ 初期導入後に、初期導入設定用ディスクにログファイルが作成されていることを確 認してください。ログファイルがない場合、正しい初期導入設定用ディスクを使用 していないか、もしくは初期導入設定用ディスクが壊れています。(注:初期導入 設定用ディスクは書き込み可の状態で使用してください)
- □ 初期導入用設定ディスクが壊れている場合は、初期導入設定用ディスクを再作成す る必要があります。再作成の手順は以下のとおりです。
	- 1. Windowsマシンで MS-DOS(またはコマンドプロンプト)を起動します。
	- 2. LoadBalancer(110Ba-m3用)キット CD-ROMとフォーマット済みのフロッ ピーディスクをセットし ます。(以下、例としてCD-ROMドライブをD、フ ロッピーディスクドライブをAとします。)
	- 3. "D:¥Dosutils¥Rawrite -f d:¥nec¥Win¥initinfo¥iplb4sta.img -d A:"を実行します。
	- 4. 書き込みが終われば完了です。

LoadBalancer(110Ba-m3用)キット CD-ROM用インストールディスクが壊れた場 合も同様に、上記手順にて"¥nec¥Win¥initinfo¥iplb4ins.img"ファイルを使って再 作成してください。

□ 初期導入設定用ディスクのログファイルに、"completed."の文字列が出力されてい ることを確認してください。

"Info: quitting with no change."の文字列が出力されている場合、初期導入設定で パスワードが入力されていないか、すでに使用済みの初期導入設定用ディスクを再 度使用しています。(セキュリティ保護のため、一度使用した初期導入設定用ディ スクからは、パスワードなどの情報は削除されます)

□ 使用済みの初期導入設定用ディスクを再度使用する場合は、初期導入の手順からや り直してください。

#### 運用時

 $\mathbb{Z}$ 

#### Management Consoleが使用できない2(初期導入完了後)

- □ 回線が確実に接続されていることを確認してください。
- □ 装置に設定したアドレスが間違っていないことを確認してください。
- □ Webブラウザを起動しているクライアントマシンのネットワーク設定を確認してく ださい。ネットワークアドレスを自動割り当てにしている場合は、DHCPを使用す る設定にする必要があります。またこの場合、システムの起動後に、クライアント マシンを再起動する必要があります。
- □ Management ConsoleをアクセスするURLが間違っていないことを確認してくだ さい。特に、Management Consoleのセキュリティモードを変更した場合、アク セスするURLが変更されますので注意してください。URLの詳細については3章を ご覧ください。
- □ URLにドメイン名の代わりに、IPアドレスを使用してアクセスしてみてください。 ドメイン名を使用したアクセスが失敗するのに、IPアドレスを使用したアクセスが 成功する場合は、ドメイン(DNS)の設定が誤っている可能性があります。設定を確 認してください。
- □ Management Consoleの操作可能ホストを指定していないかどうか確認してくだ さい。操作可能ホストを指定している場合、Management Consoleを使用できる マシンは限定されます。
- □ 以上で問題が解決しない場合は、以下の手順でネットワーク接続を確認してくださ い。
	- 1. WindowsマシンでMS-DOS(またはコマンドプロンプト)を起動する。
	- 2. "ping ip-address"コマンドを実行する。(ip-addressは、装置のIPアドレスで す)
	- 3. "Reply from ..."と表示される場合、ネットワークは正常です。この場合、本 体のPOWERスイッチを押すことで、システムの停止処理を実行してくださ い。しばらくするとシステムが停止します。10秒程待ってから、電源を再度 ONにして、システムの起動後にもう一度アクセスしてみてください。
- 4. "Request timed out"と表示される場合、接続の確認は失敗です。続けて、他 のマシンからもpingコマンドを実行してみてください。
- → 一部のマシンからpingコマンドが失敗する場合は、失敗するマシンの設定の誤 り、または故障です。ただし、クライアントマシンが非常に多い場合で、ネッ トワークアドレスの自動設定を行っている場合は、失敗するクライアントマシ ンのネットワークの設定を確認してください。ネットワークアドレスを獲得で きていない場合、装置のDHCPの設定を見直す必要があります。
- → すべてのマシンからpingコマンドが失敗する場合は、HUBなどのネットワーク 機器の設定を確認してください。ケーブルが外れていたり、電源が入っていな かったりすることがよくあります。ネットワーク機器の設定が誤っていない場 合は、ネットワーク障害の可能性があります。

#### $\mathbb{Z}$ Management Consoleが使用できない3

- □ 認証に失敗する(Authorization Required)
	- → ユーザIDを確認してください。管理者権限でManagement Consoleを使用する 時のユーザIDは、admin(すべて小文字)です。
	- → 初期導入設定において設定したパスワードを確認してください。パスワードの 大文字と小文字は区別されるので注意してください。また、初期導入設定にお いて、管理者パスワードを設定しないと、Management Consoleは使用できな いようになっていますので、注意してください。

### すべてのサービスの応答が非常に遅い

- □ Management Consoleを使用して、CPU使用率を確認してください。CPU使用率 が、90%を超えている場合、「プロセス実行状況」で特定のプロセスのCPU使用時間 (TIME)が多くなっていないかどうか確認してください。特定のプロセスのCPU使 用時間が多くなっている場合、10秒程してから、再びCPU使用時間を調べてみて ください。CPU使用時間が、5秒以上増加している場合、そのプロセスは暴走して いる可能性があります。
- □ 暴走しているプロセスがある場合、そのプロセスの名前を控えておいてから、シス テムを再起動してみてください。再びそのプロセスが暴走する場合は、何らかの異 常が発生しています。
- □ Management Consoleを使用して、ディスク使用状況を確認してください。いず れかのディスク使用率が、90%を超えている場合、対処が必要です。
- □ Management Consoleを使用して、ネットワーク利用状況を確認してください。 正常の値に対して、異常/破棄/超過のいずれかが10%を超える場合は、対処が必要 です。

#### Webブラウザアプリケーションから設定した変更内容に更新されていない

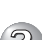

□ 設定を変更したら、「適用]をクリックして、変更を有効にしてください。

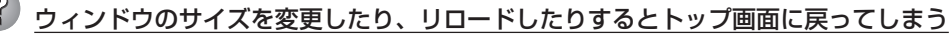

□ NetscapeをWebブラウザとして使用している場合、Netscapeの設定によって は、ウィンドウのサイズを変えたり、リロードしたりするとトップ画面に戻ること があります。

#### 本体の電源が自動的にOFFになった

□ 装置の温度が高くなりすぎた可能性があります。通気が妨げられていないか確認 し、装置の温度が下がってから再起動してください。それでも電源がOFFになる場 合は、保守サービス会社に連絡してください。

#### (? 起動完了ビープ音が定期的に何度も鳴る

□ 一度電源をOFFにして、再起動してみてください。それでも、起動完了ビープ音が 定期的に鳴る場合は保守サービス会社に連絡してください。

### $\mathbb{R}$

#### 管理コンピュータに画面が表示されない

- □ DianaScopeで正しく設定していますか?
	- → 装置に添付の「EXPRESSBUILDER CD-ROM」にあるDianaScopeオンライン ドキュメントを参照して正しく設定してください。それでも表示できない場合 は、保守サービス会社に連絡してください。

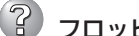

## フロッピーディスクにアクセス(読み込み、または書き込みが)できない

- □ フロッピーディスクを外付FDDにセットしていますか? → 外付FDDに確実にセットしてください。
- □ 書き込み禁止にしていませんか?
	- → フロッピーディスクのライトプロテクトスイッチを「書き込み可 |にセットして ください。

### 8 CD-ROMにアクセスできない

- □ 外付DVD-ROMキットに確実にセットしていますか?
	- → 確実にセットされていることを確認してください。

### 初期導入用設定ディスクの作成について

何らかのエラーにより初期導入設定用ディスクを作成できない場合の確認事項と対処方法に ついて説明します。

#### $(2)$ 次のページに進めない

□ 各入力項目が正しくないと次のページに進めません。 → 必要な項目が正しく入力されていることを確認してください。

#### 「パスワードの項目が入力されていません」と表示される

- □ 変更前の管理者パスワードをパスワードの項目に入力していますか?
	- → 出荷状熊では、同梱の別紙「管理者パスワード」に記載してある値に設定されて います。

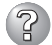

#### )<br>「ホスト名(FQDN)の項目はFQDNの形式で入力してください。」と表示される

- □ FQDNの形式で入力していますか?
	- → FQDNの形式は以下の通りです。
		- ラベル(.で区切られた部分)の先頭、末尾がa-z, 0-9であること
		- ラベルの途中の文字がa-z, 0-9, ハイフン(-)で構成されていること
		- ホスト名とドメイン名とをわけるドット(.)が最低ひとつは存在すること
		- ラベルすべてが数字ではないこと

## 2)「サブネットマスク」の項目に不正なネットマスク値が入力されています」と表示される

- □ 入力した数値に誤りがありませんか?
	- → サブネットマスクは2進数で現した時に、例えば、
		- 11111111.11111111.11111111.11110000

のように1が続いてその後に0が続くような値でなければなりません。(この例 の場合は、255.255.255.240)

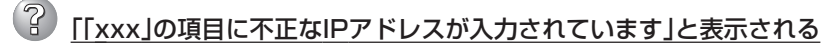

□「xxx」で示された項目に正しい値を入力していますか?

→ 正しいIPアドレスを入力してください。

## **システム情報の確認**

システムの情報をチェックしてみてください。 システムのパフォーマンスや負荷状況は、クライアントマシンのWebブラウザからチェック することができます。詳しくは2章をご覧ください。

さらに詳しいチェックをする場合は、ESMPRO/ServerManager、ServerAgnetを使用し ます。詳しくはオンラインドキュメントを参照してください。

本体にインストールされているESMPRO/ServerAgentについては、添付の「LoadBalancer (110Ba-m3用)キット CD-ROM:/nec/Linux/esmpro.sa/doc/users.pdf」を参照してくだ さい。ESMPRO/ServerManagerについては、装置に添付の「EXPRESSBUILDER CD-ROM」内にあります。EXPRESSBUILDER CD-ROMをWindowsマシンにセットすると自動 的にメニューが表示されます。メニューからオンラインドキュメントを選択してください。